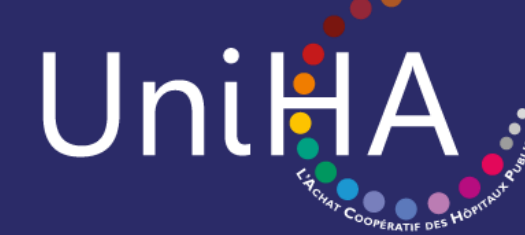

# **MODE D'EMPLOI DE L'OUTIL DE LA CENTRALE D'ACHAT**

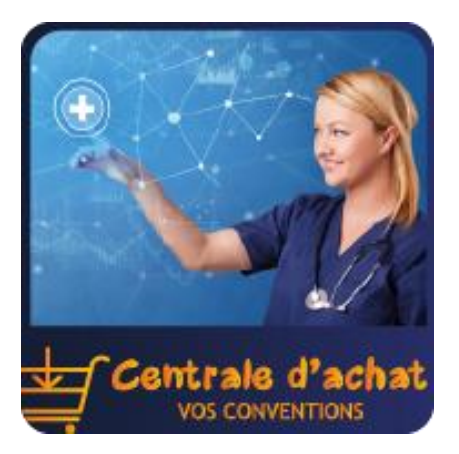

### **Que trouvez-vous dans ce document ?**

- [Présentation générale p.2](#page-1-0)
- [Se connecter p.3](#page-2-0)
- [Demande de convention p.5](#page-4-0)
- [Cas des produits de santé p.10](#page-9-0)

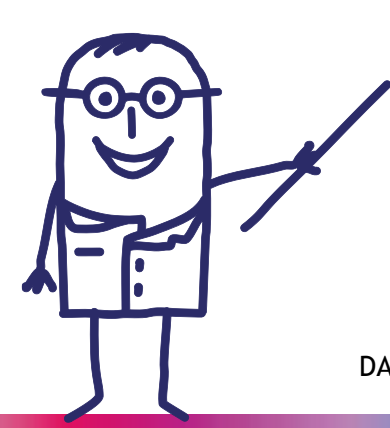

DATE DE MISE A JOUR DU DOCUMENT : 27 septembre 2023

## <span id="page-1-0"></span>**Présentation générale**

L'outil de la centrale d'achat est situé dans votre espace adhérents UniHA. Il vous permet d'effectuer vos demandes de convention de mise à disposition directement sur un outil en ligne dédié à cet emploi.

### **Les fonctionnalités de l'outil :**

Demande pour votre établissement ou votre GHT.

téléchargement de celles-ci possibles.

- Réponse assurée sous 48h.
- Suivi de l'état d'avancement des différentes conventions créées.
- Téléchargement de la convention une fois le process terminé.
- Historique des demandes (selon les droits définis conjointement).

Accès à l'historique de vos conventions centrale d'achat UniHA,

trale d'

*Tuile d'accès à la centrale d'achat*

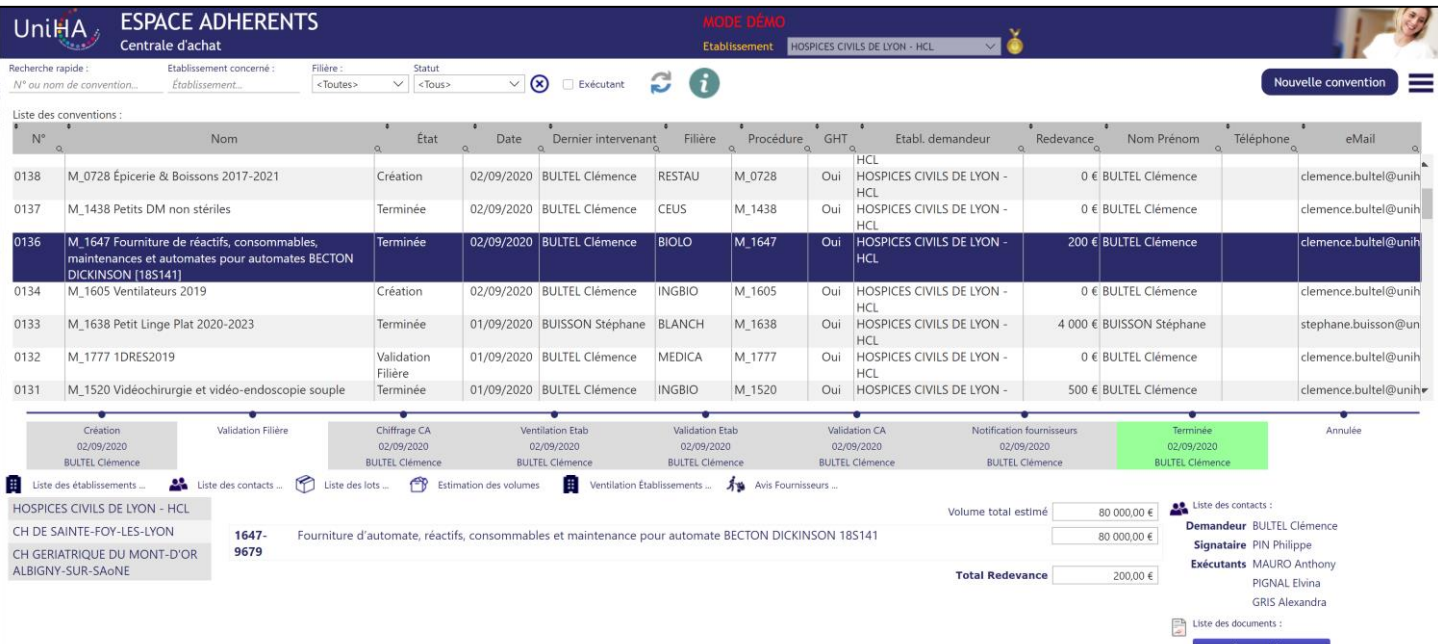

### *Page d'accueil de l'outil de la centrale d'achat*

2/10

*Une question sur la centrale d'achat ? Contactez l'équipe :*  [centraleachat@uniha.org](mailto:centraleachat@uniha.org)

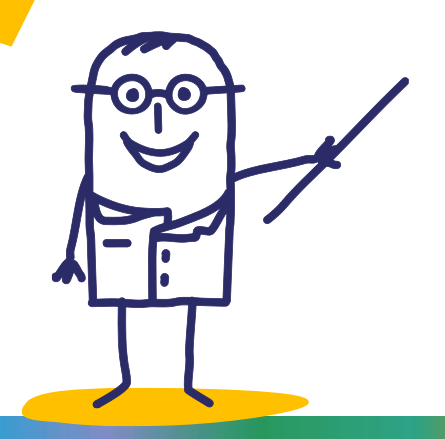

### <span id="page-2-0"></span>**Se connecter**

Pour me connecter à l'outil, il suffit de me rendre sur l'espace adhérents UniHA. Soit j'ai déjà un compte et je suis la procédure ci-dessous, sinon il faut me créer un compte UniHA.

## **J'ai déjà un compte UniHA**

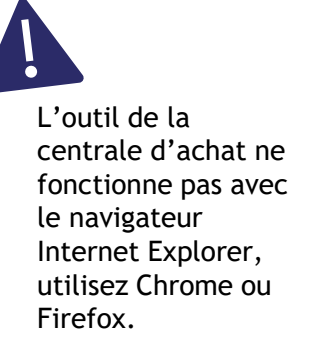

**1** Je me rends sur [www.uniha.org](http://www.uniha.org/) avec Chrome ou Firefox. Je clique en haut à droite sur l'icône du couteau-suisse :  $\overline{(\mathfrak{h})^2}$ UnitiA. Webconférence adhérents  $\mathbb N$ 3826 marchés actifs

J'arrive sur la page d'accueil de l'espace, je clique sur le bouton « Connexion » puis j'entre mes identifiants habituels UniHA sous la forme : ext-…..@uniha.org **2**

 $0.520$  proce

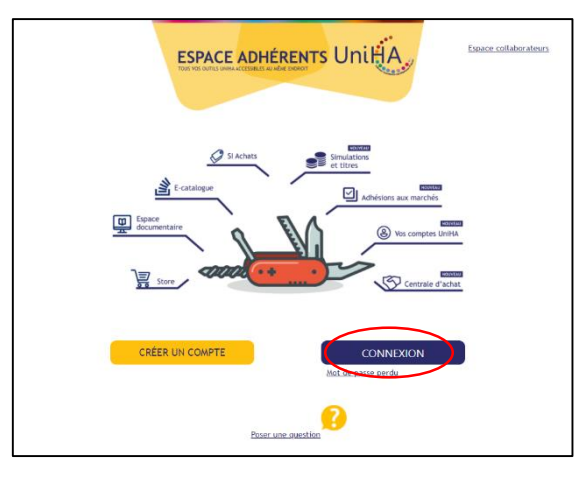

**Vous les avez perdus ?**  Demandez un nouveau mot de passe : https://faqs.uniha.org/que [stion/mot-de-passe-oublie/](https://faqs.uniha.org/question/mot-de-passe-oublie/)

**Vous n'en avez jamais eu ?**  Une seule adresse : [http://support.uniha.org](http://support.uniha.org/) et en 2 minutes vous les avez !

Je clique ensuite sur la tuile « Centrale d'achat – Vos conventions » **3**

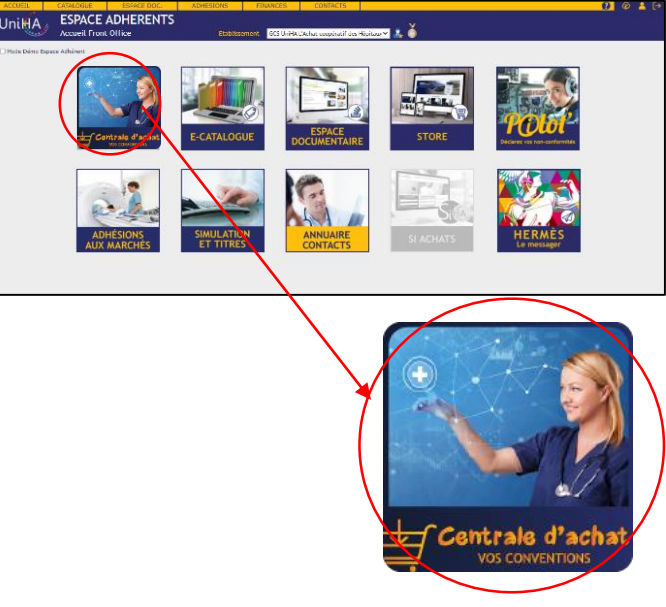

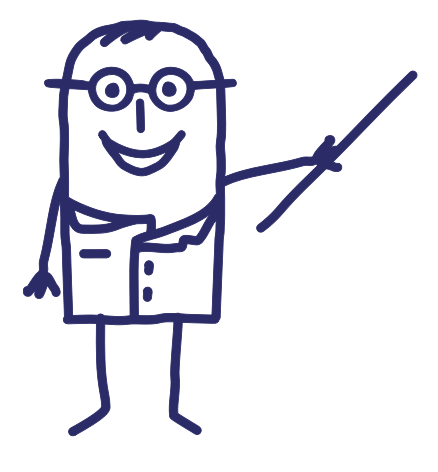

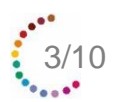

## **Je n'ai pas de compte UniHA**

- **1.** Je me rends sur [www.uniha.org](http://www.uniha.org/)
- Je clique en haut à droite sur l'icône du couteau-suisse

**2.** Sur la page d'accueil de l'espace adhérent, je clique sur le bouton « Créer un compte »

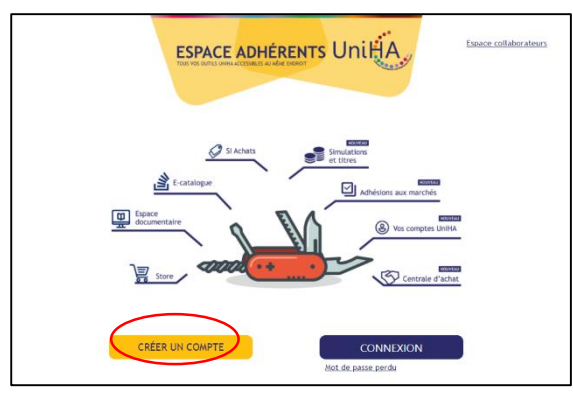

**3.** Je remplis le formulaire en renseignant mes centres d'intérêt

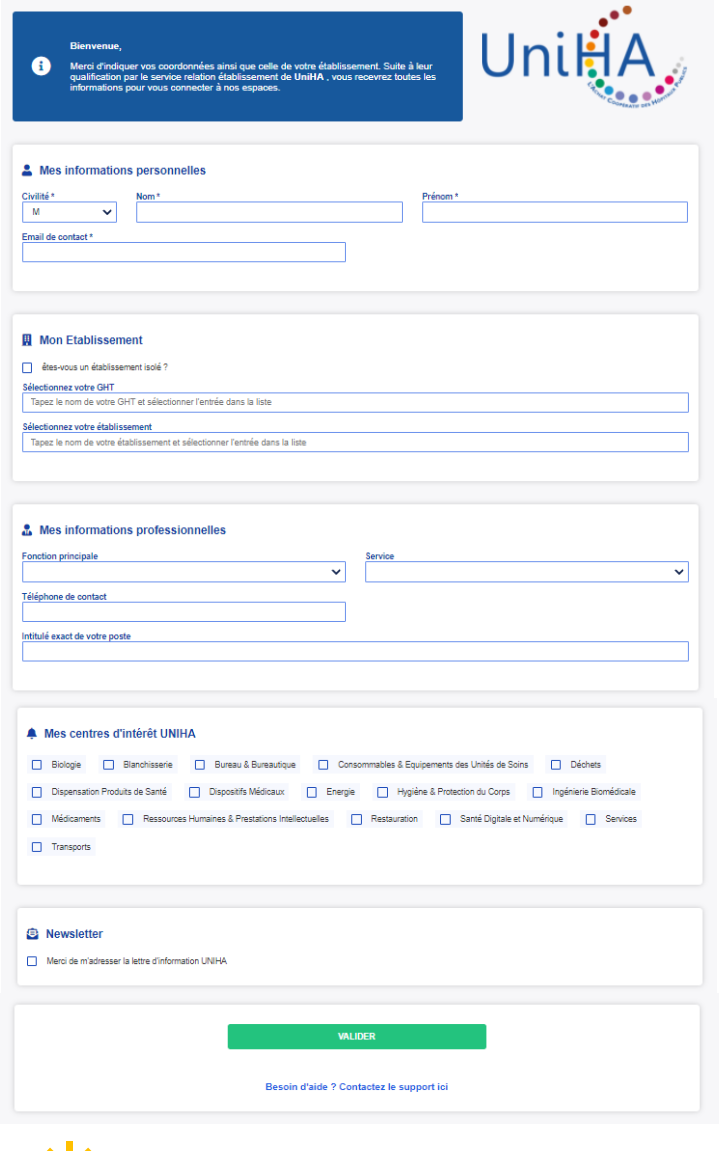

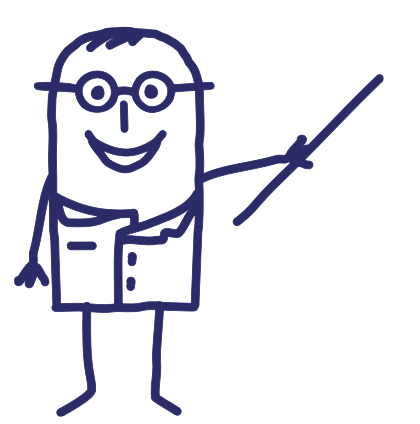

### **Je valide et mon compte est créé !**

**Je reçois alors un mail avec mes identifiants pour me connecter à l'espace adhérents UniHA.**

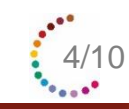

 $\begin{picture}(20,20) \put(0,0){\line(1,0){10}} \put(15,0){\line(1,0){10}} \put(15,0){\line(1,0){10}} \put(15,0){\line(1,0){10}} \put(15,0){\line(1,0){10}} \put(15,0){\line(1,0){10}} \put(15,0){\line(1,0){10}} \put(15,0){\line(1,0){10}} \put(15,0){\line(1,0){10}} \put(15,0){\line(1,0){10}} \put(15,0){\line(1,0){10}} \put(15,0){\line(1$ 

<span id="page-4-0"></span>Pour créer ma convention, je commence par identifier l'établissement :

- 1. Sélectionner des établissements concernés (tous ou partie).
- 2. Compléter les dates d'accès si elles sont différentes de celle de la signature de la convention.
- 3. Désigner le signataire et le ou les exécutants (accessibilité aux pièces de marché).

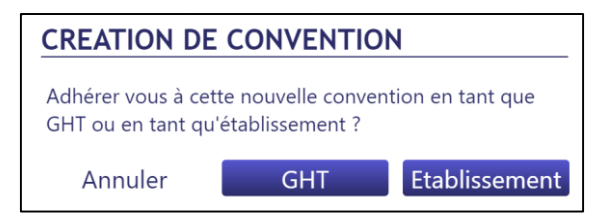

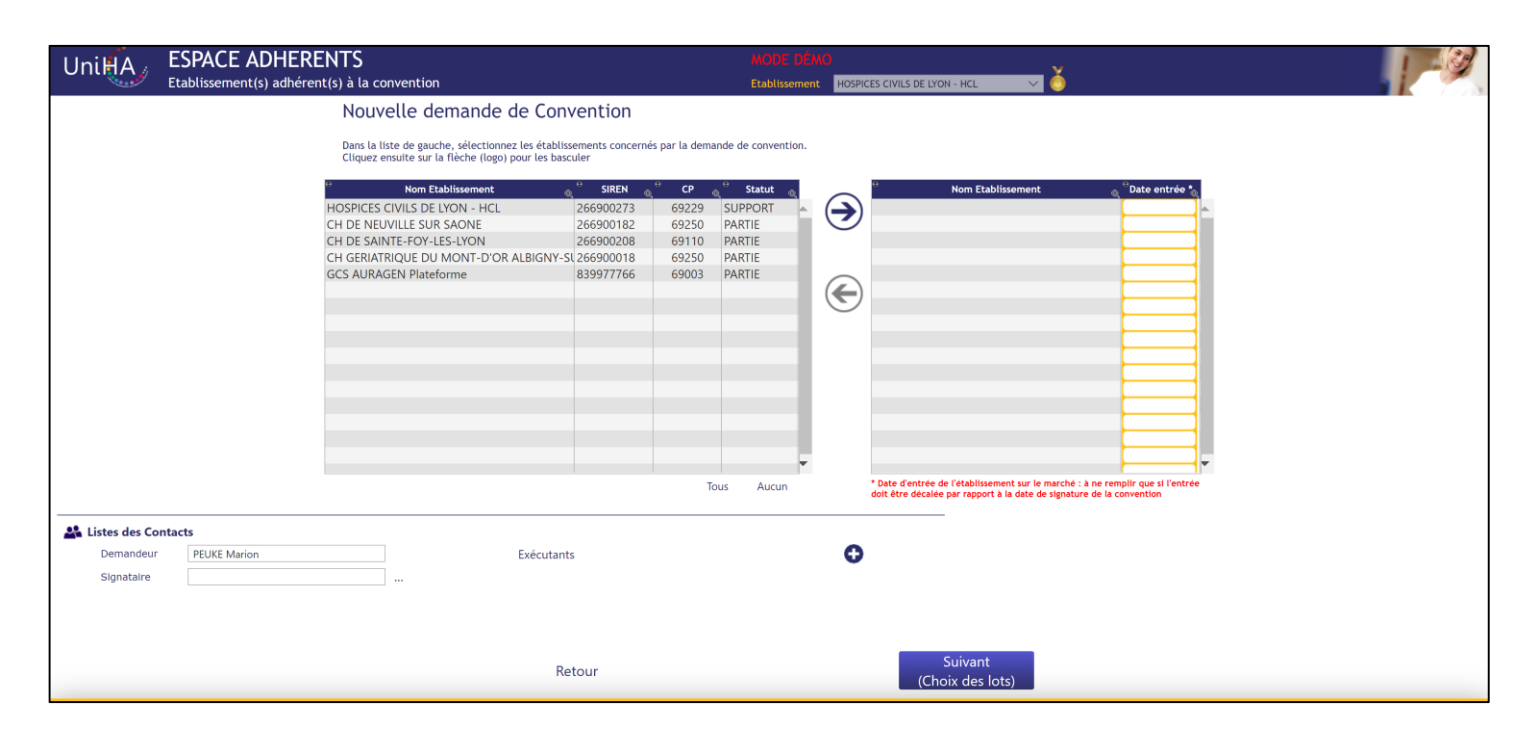

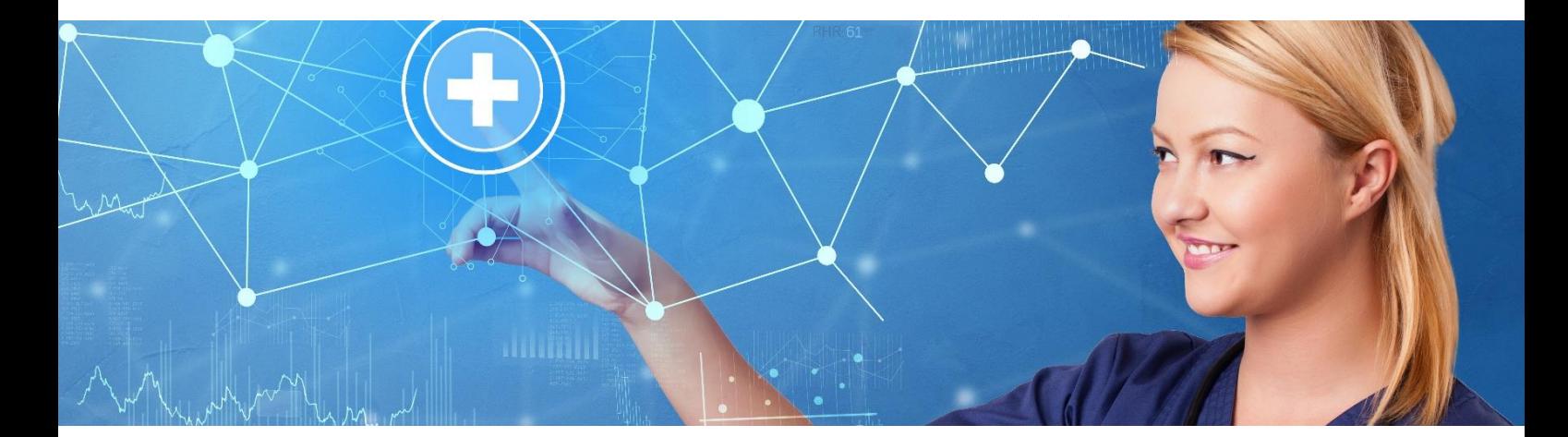

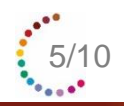

- Sélectionner le ou les lots concernés (Nb: Une convention par procédure)
- Attention à la mention « lots sans marché » => ce sont les lots pour lesquels les numéros de marché n'ont pas encore été implémentés. Les marchés sont bien existants !

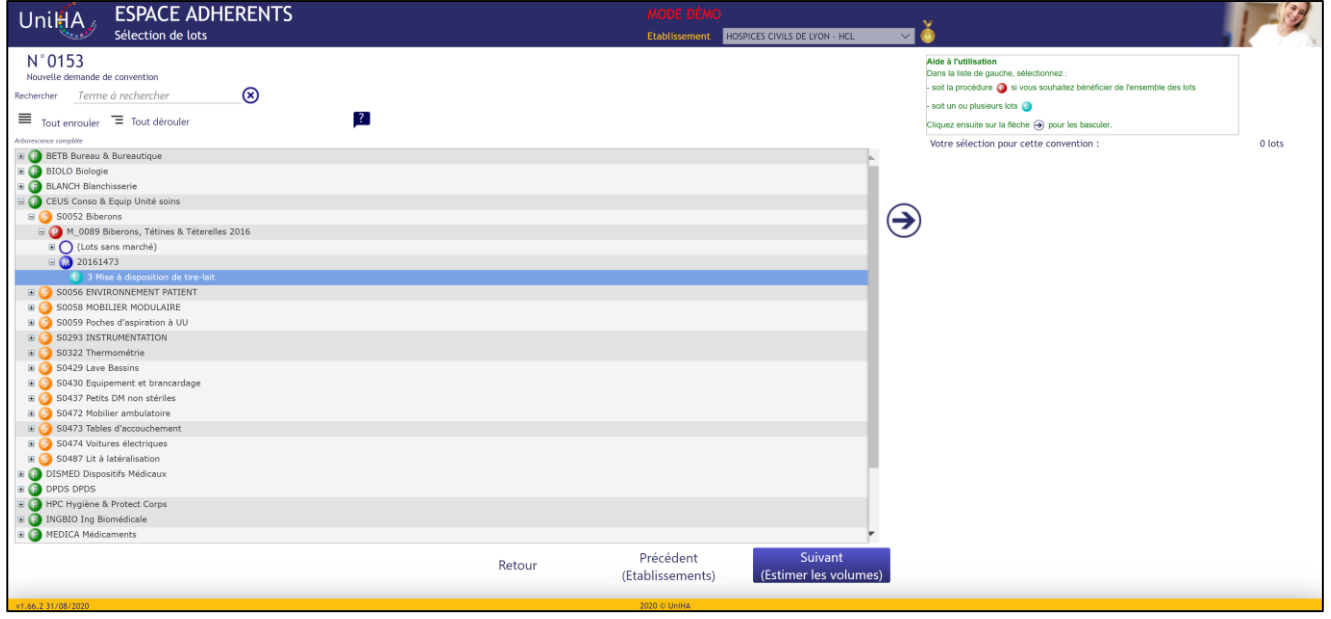

- Compléter le volume total TTC sur la durée du marché et le répartir automatiquement si la répartition entre les lots n'est pas connue ou (compléter le volume par lot si ce dernier est connu).
- Pour les médicaments et la restauration: télécharger le fichier de quantification ( et le fiche logistique pour la restauration), l'enregistrer sur son poste, le compléter puis le réimporter dans l'outil et cliquer sur envoyer avant de valider la première étape.

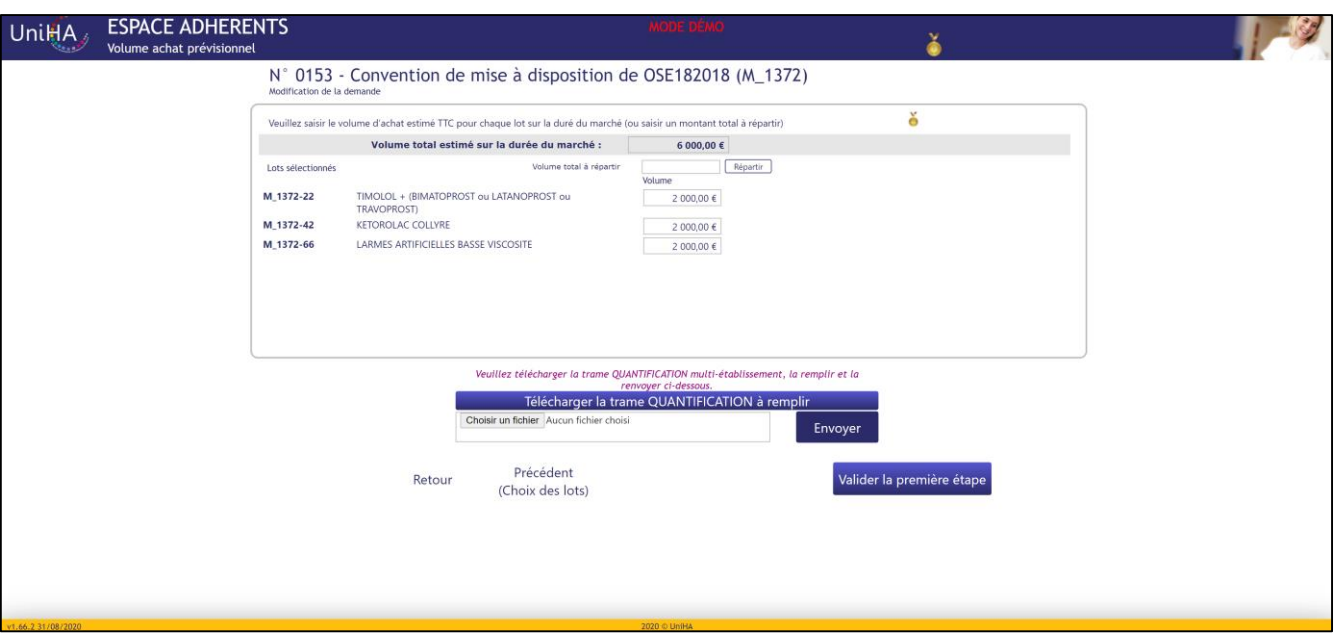

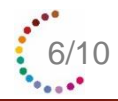

## **Demande de convention**

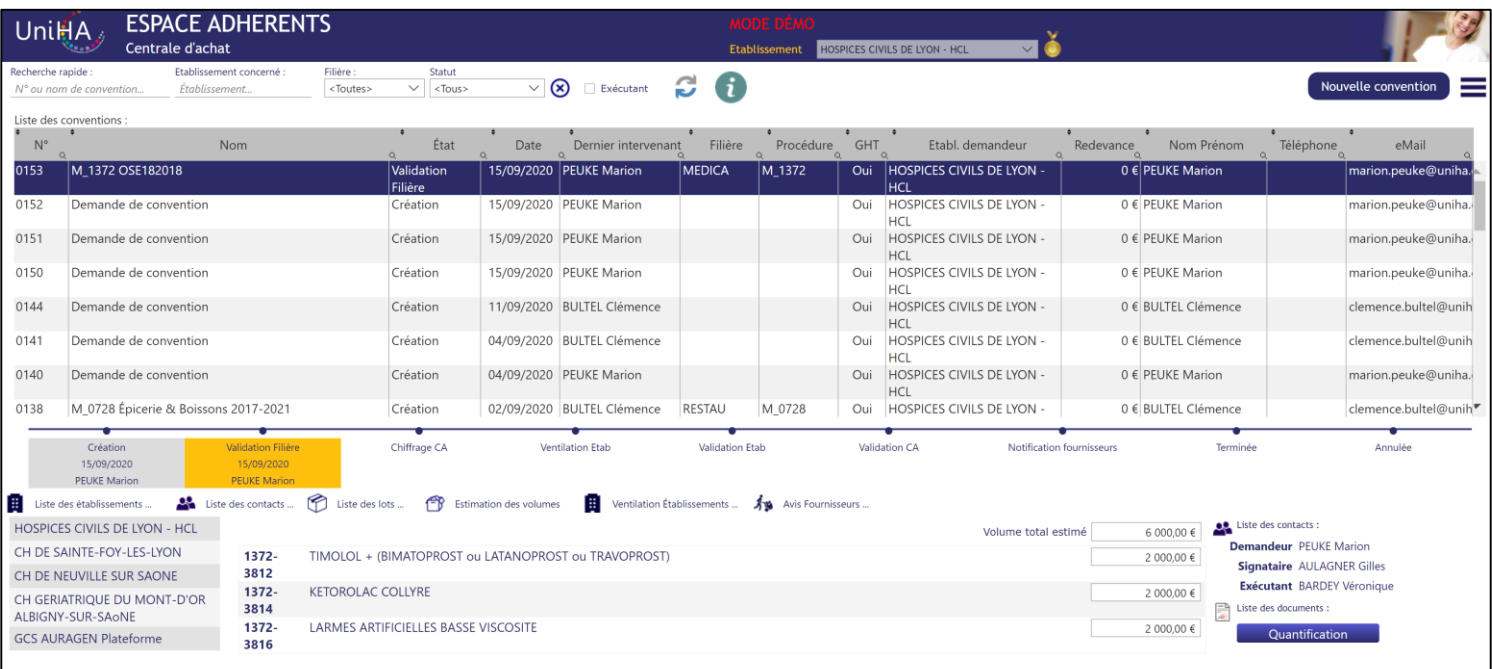

### Suivre les étapes de validation chez UniHA.

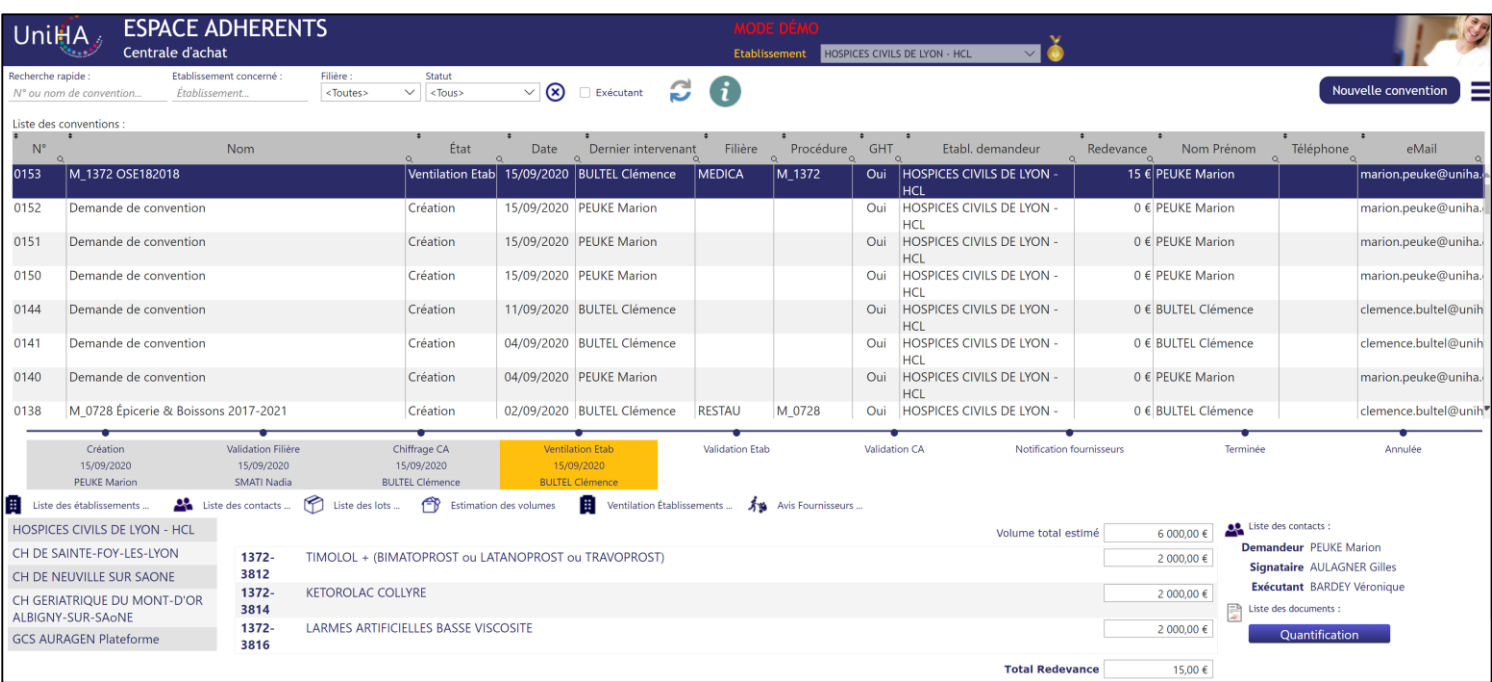

- Un mail est envoyé automatiquement pour vous informer de l'action à réaliser.
- Cliquer sur l'étape « ventilation Etab ».

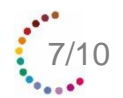

## **Demande de convention**

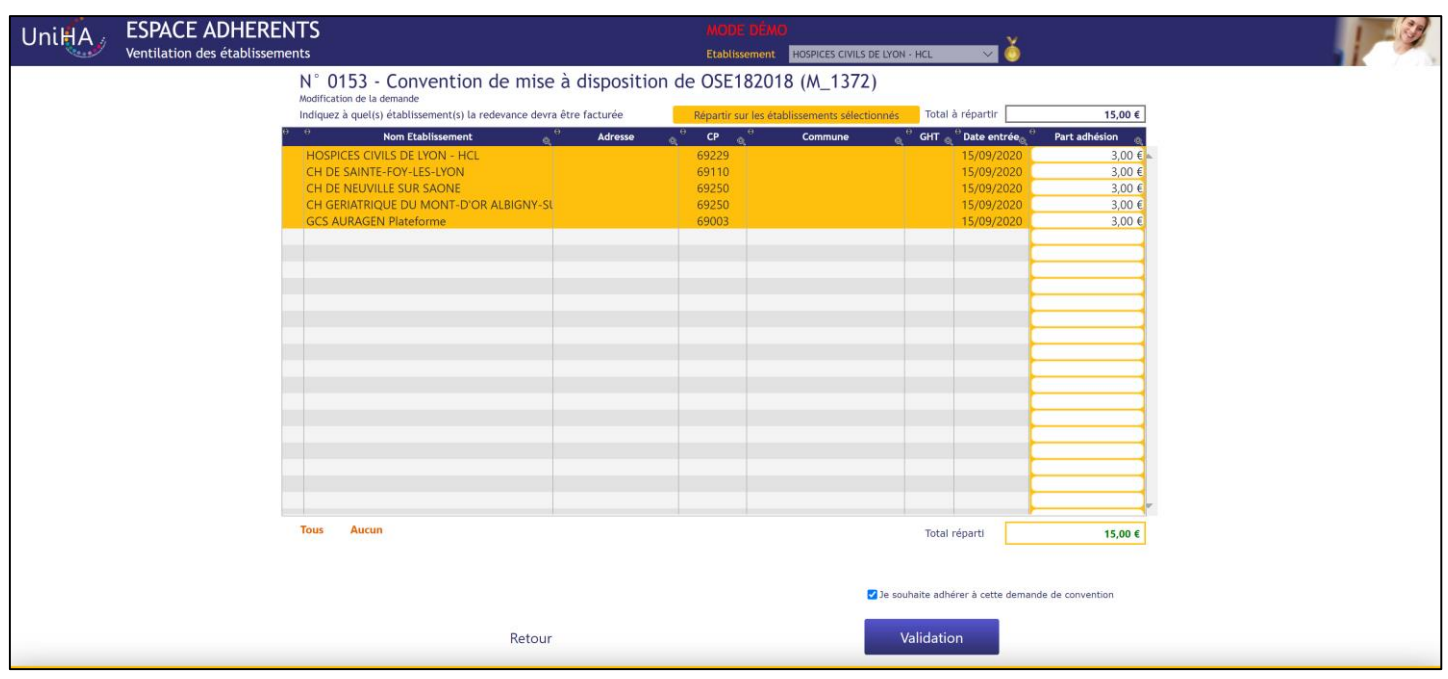

- Sélectionner le ou les établissements concernés.
- Répartir la redevance entre le ou les établissements ou cliquer sur « répartir sur les établissements sélectionnés » pour une répartition automatique.
- Cliquer sur « je souhaite adhérer à cette demande de convention » puis Valider.

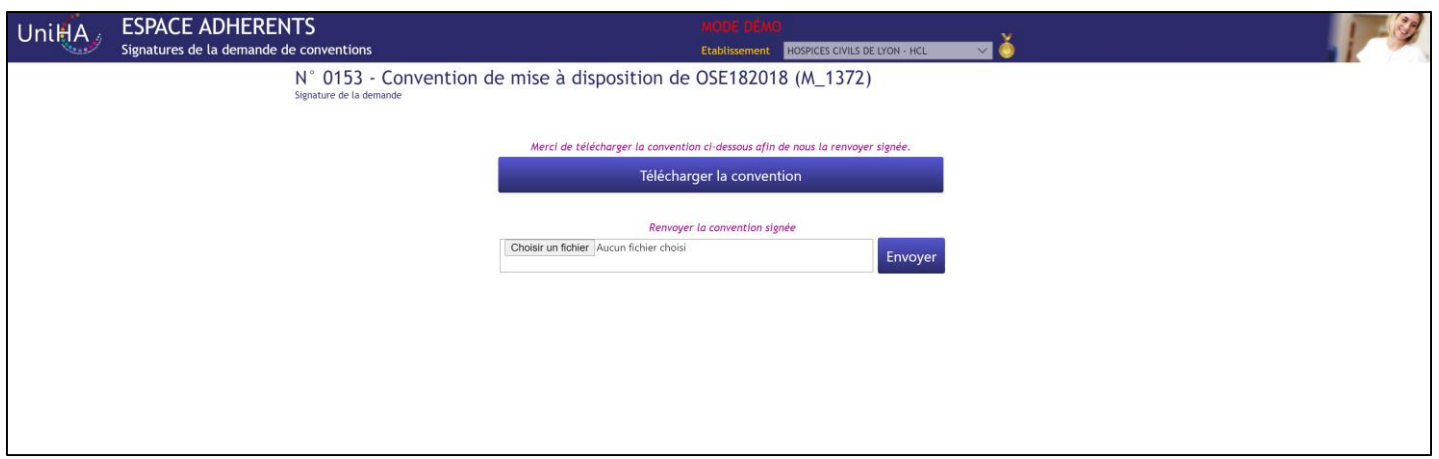

- **EXEC** Télécharger la convention.
- **EXECT:** Signer la convention électroniquement ou manuellement.
- Réimporter la convention signée puis l'envoyer.

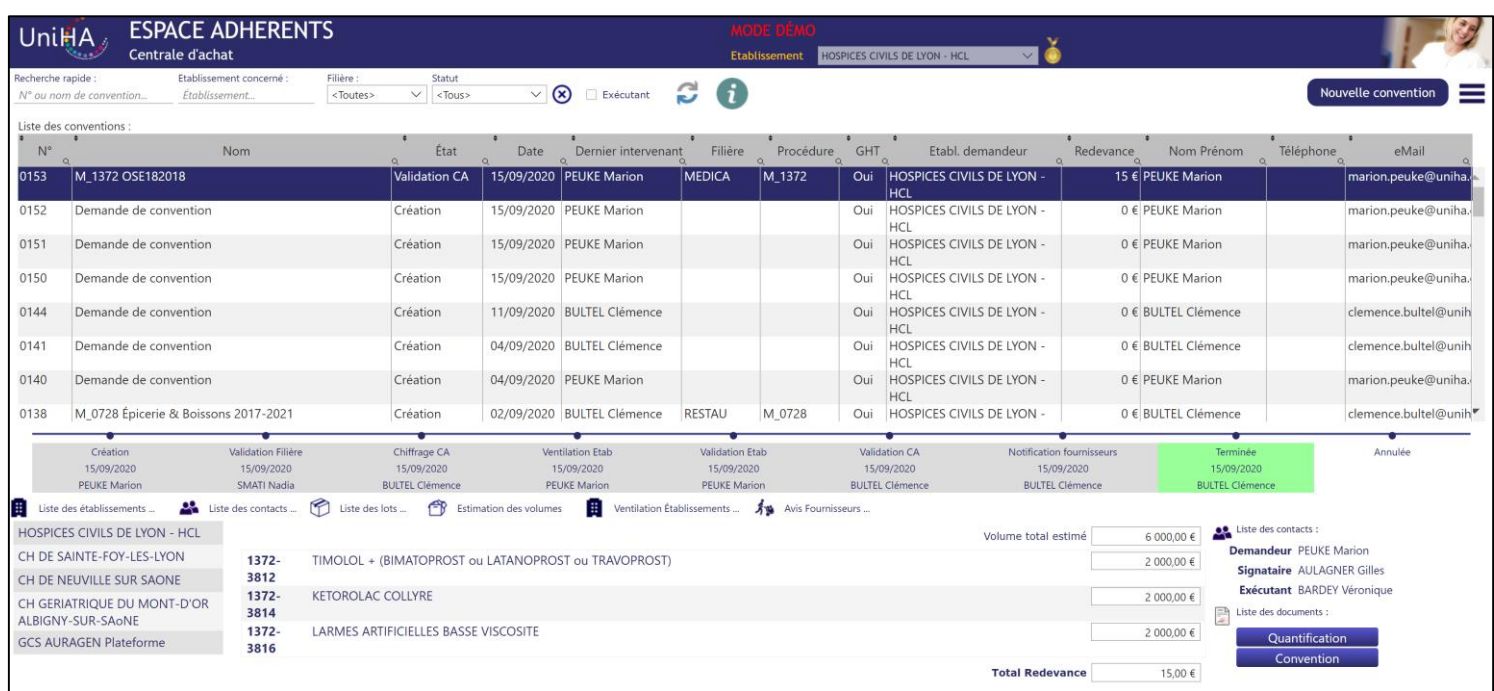

▪ Après notification au fournisseur du rattachement par la centrale d'achat, réception d'un mail indiquant la fin de la démarche.

Vous pouvez commander directement auprès du fournisseur !!

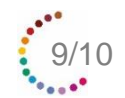

## <span id="page-9-0"></span>**Cas des produits de santé**

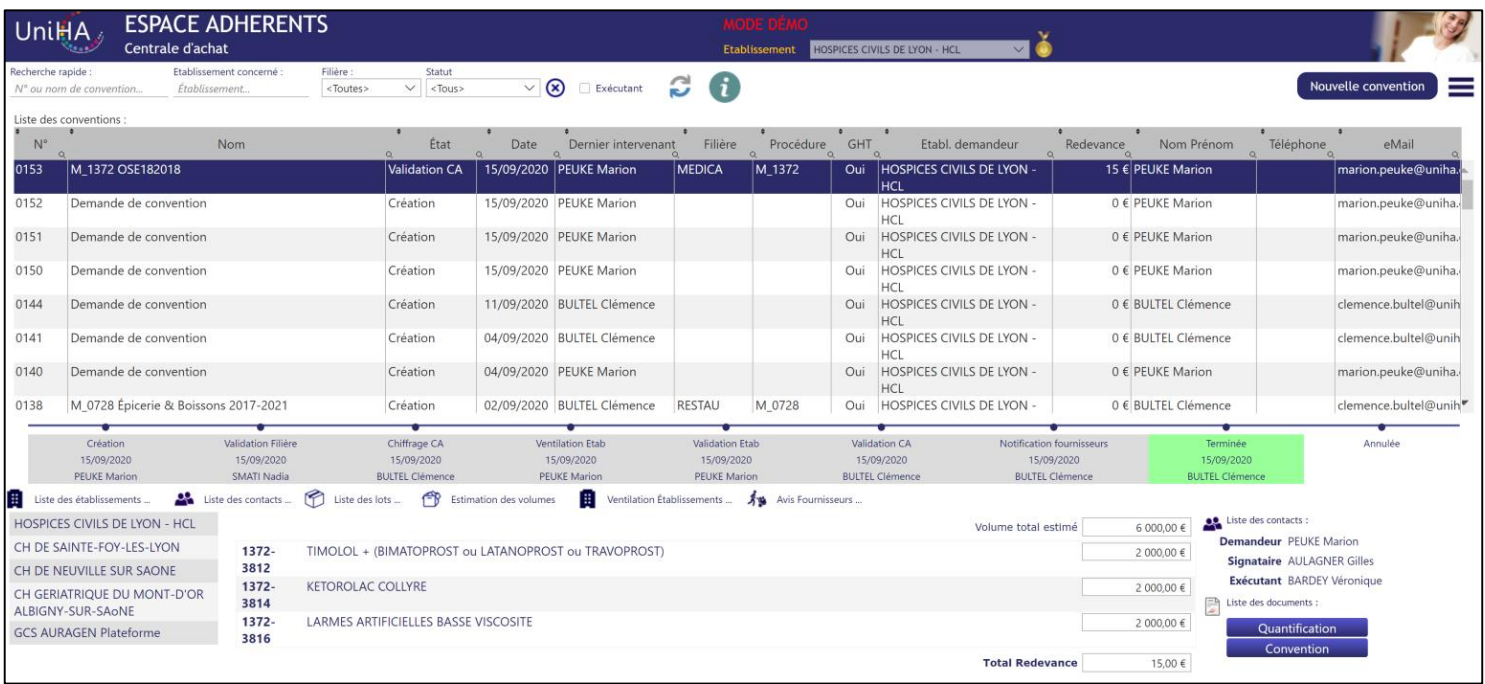

Spécifique Produits de Santé: Cliquer sur « avis fournisseur » pour avoir accès aux réponses fournisseurs.

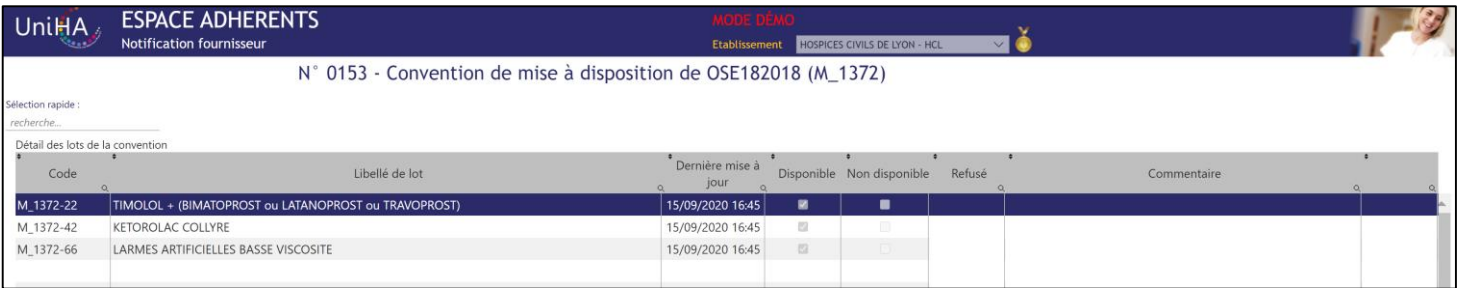

### **Un fichier prérempli pour vous simplifier la vie !**

Demandez vos conventions de mises à disposition pour les produits de santé (médicaments et dispositifs médicaux) plus facilement avec le **fichier prérempli. Découvrez cette nouvelle fonctionnalité en vidéo : https://youtu.be/1u2O\_PdCfNc**

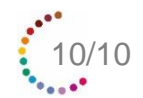

# **Centrale d'Achat : vous êtes accompagné**

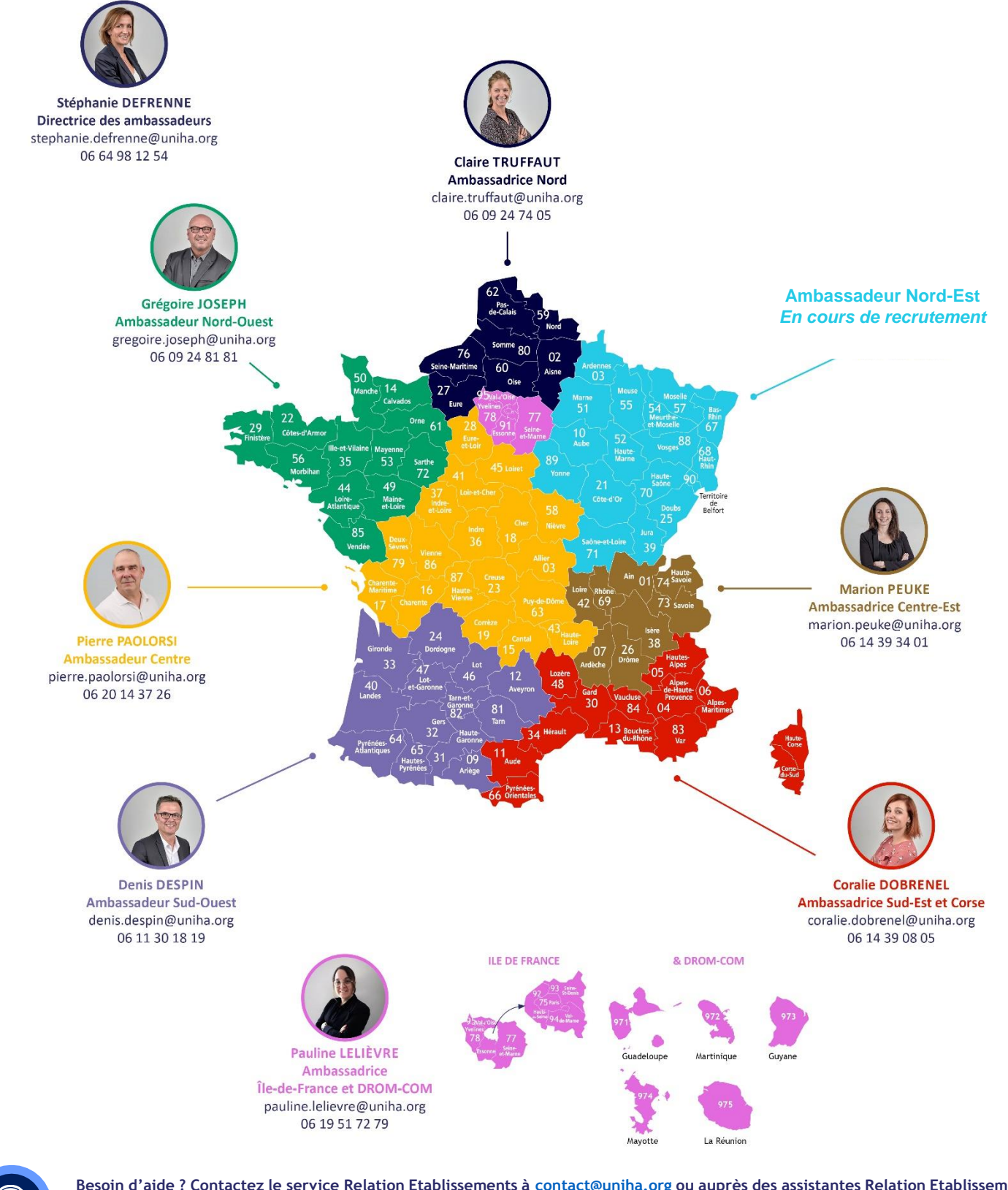

- **Besoin d'aide ? Contactez le service Relation Etablissements à [contact@uniha.org](mailto:contact@uniha.org) ou auprès des assistantes Relation Etablissements** : • **Céline COUVAL** celine.couval@uniha.org - 04 86 80 04 79 - Régions : Nord-Ouest, Centre, Sud-Ouest et Sud-Est • **Nathalie LEBRUN** nathalie.lebrun@uniha.org - 04 86 80 04 78 - Régions : Nord, Ile de France et DROM-COM, Nord-Est et Centre-Est
- **Pour en savoir plus, rendez-vous sur www.uniha.org/la-centrale-dachat/**

UnitiA

**www.uniha.org**